# Direkt zum relevanten Inhalt springen

Wie suche ich auf Emerald Insight nach Inhalten?

www.emerald.com/insight

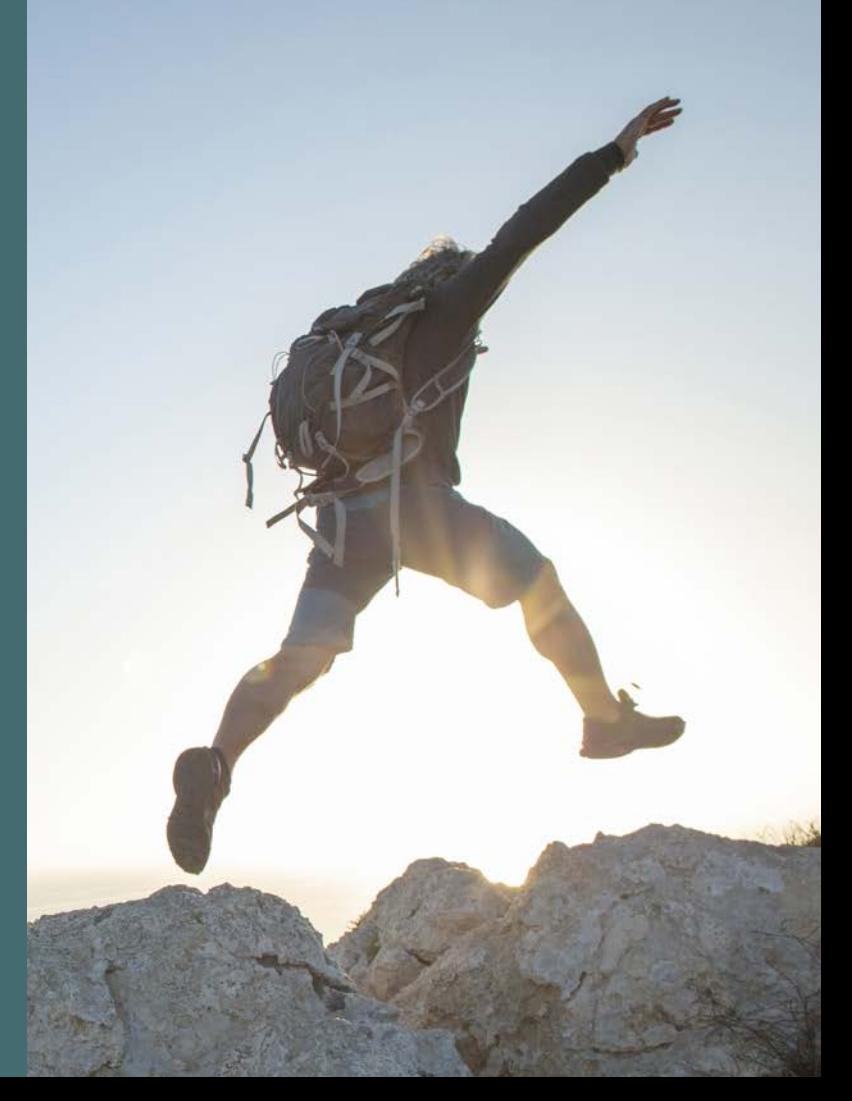

## Suchen-Leitfaden aus erher einer einer auf der Eine auf der Eine Eine Eine Eine Eine Eine Eine Suchen-Leitfaden

### Schnelle Suche

### <emerald.com/insight>

Die Schnellsuche dient dazu, auf der Grundlage Ihrer Kriterien schnell erste Ergebnisse zu liefern, die dann mit Hilfe von Filtern präzisiert werden können.

- 1. Geben Sie das oder die Schlüsselwort(e) oder Suchbegriffe in das Suchfeld ein und klicken Sie auf das Symbol "Search" (Suche).
- 2. Die Suchleiste bleibt stets oben auf der Seite eingeblendet, so dass Sie jederzeit eine neue Suche durchführen können.

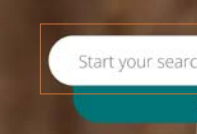

### emerald insight

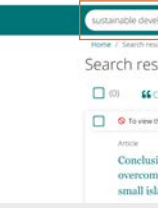

### Wie suche ich auf Emerald Insight nach Inhalten?

Die Suche verwendet die leistungsstarke Suchtechnologie von MarkLogics, um schnelle und genaue Ergebnisse zu liefern. Um für den jeweiligen Suchbegriff die relevantesten Ergebnisse zu finden, werden die Algorithmen in Übereinstimmung mit den Kriterien des Benutzers eingestellt.

1. Auf der Startseite von Emerald Insight kann auf die Schnellsuche sowie auf die erweiterte Suche zugegriffen werden.

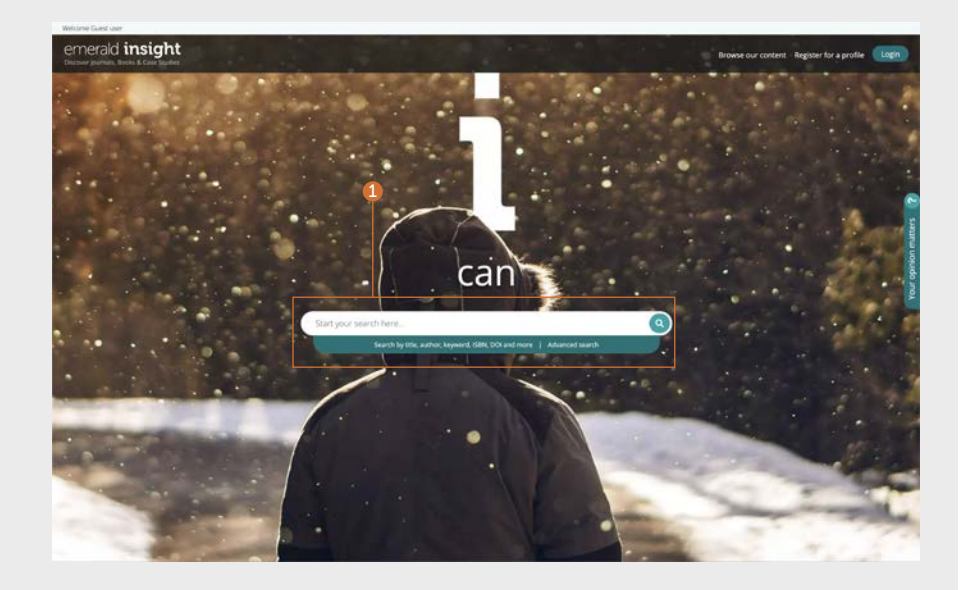

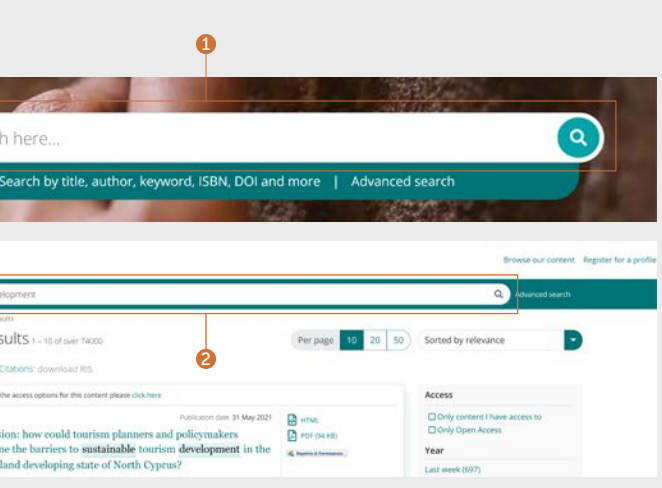

## Suchen-Leitfaden Suchen-Leitfaden

## emerald *insight*

### Erweiterte Suche

### [emerald.com/insight/advanced-search](http://emerald.com/insight/advanced-search)

Wenn Sie nach etwas Bestimmtem suchen, gibt Ihnen diese Funktion die Möglichkeit, bei Ihrer ersten Suche mehr Einzelheiten einzugeben, wodurch Sie Ergebnisse erhalten, die besser auf Ihre Kriterien zutreffen.

- 1. Wählen Sie in der Suchleiste "Advanced Search" (Erweiterte Suche) aus.
- 2. Wählen Sie eine oder mehrere Arten von Inhalten aus, in denen Sie suchen möchten.
- 3. Geben Sie Ihre Suchbegriffe ein. Sie können Platzhalter (\*) verwenden. Aus mehreren Wörtern bestehende Suchbegriffe sollten in Anführungszeichen gesetzt werden (z. B. "saubere Luft" oder "Gesetze zur Luftreinhaltung").
- 4. Präzisieren Sie Ihre Suche durch Auswahl des Themenbereiches, in dem Sie suchen möchten (alle, Titel, Kurzfassung, Verfasser, DOI).
- 5. Klicken Sie auf "Add row" (Zeile hinzufügen), um zusätzliche Suchbegriffe hinzuzufügen.
- 6. Verwenden Sie die Auswahloptionen, um die Boole'schen Operatoren aufzurufen: "AND" (UND), "OR" (ODER), "NOT" (NICHT).
- 7. Grenzen Sie Ihre Suche weiter ein, indem Sie unter "Date range" einen Datumsbereich festlegen.
- 8. Wenden Sie "Access type"-Filter (Zugriffsart-Filter) an und wählen Sie aus "all content" (alle Inhalte), "subscribed" (abonniert) oder "Open Access".
- 9. Klicken Sie auf "Search" (Suchen), um Ihre erweiterte Suche zu starten.

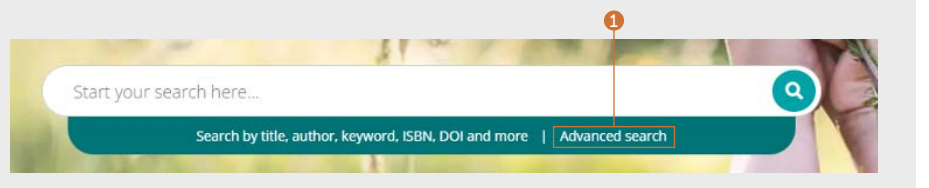

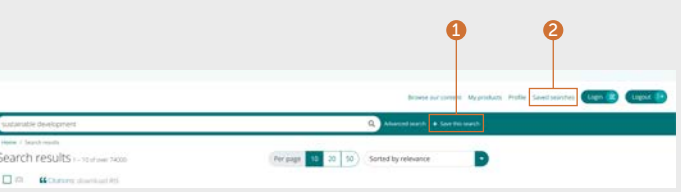

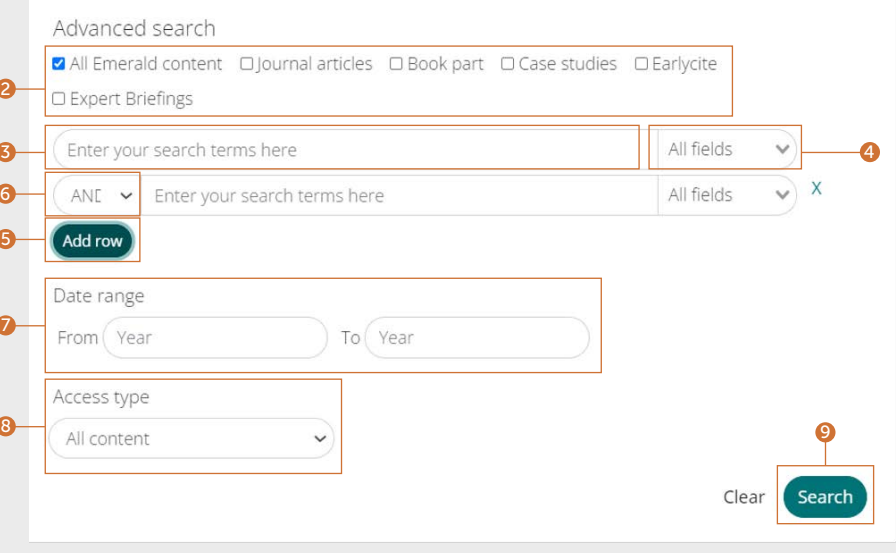

### Ihre Suchvorgänge speichern

Um einen Suchvorgang zu speichern, müssen Sie in Ihrem Nutzerprofil angemeldet sein. Die Funktion "Save search" (Suche speichern) ist besonders nützlich, wenn die Suchkriterien komplex sind. Auf diese Weise können Sie die Ergebnisse speichern und später erneut einsehen.

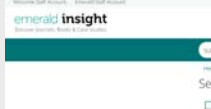

**The Contract Act** 

- 1. Sie können Suchvorgänge speichern, indem Sie auf den Link "Save this search" (Diesen Suchvorgang speichern) klicken.
- 2. Suchvorgänge können mit dem Link "Saved searches" (Gespeicherte Suchvorgänge) in der oberen Navigationsleiste abgerufen und verwaltet werden.

### Suchergebnisse

Alle Suchergebnisse werden standardmäßig so angezeigt, dass sie sortiert und gefiltert werden können und Sie die benötigten Inhalte schnell und einfach finden.

- 1. Ergebnisse werden automatisch in der Reihenfolge ihrer Relevanz zu Ihrem Suchbegriff angezeigt. Sie können die Reihenfolge der Ergebnisse ändern und nach Datum sortieren.
- 2. Anzahl der gefundenen Ergebnisse.
- 3. Art des Inhalts (Artikel, Buchbeitrag, Fallstudie oder Briefing).
- 4. Zugangsstatus (verfügbar/nicht verfügbar, Open Access).
- 5. Verfasser.
- 6. Veröffentlichungsdatum.
- 7. Anfang der Kurzfassung.
- 8. Schnellzugriff per Link (HTML, PDF, ePub, OpenURL).
- 9. Anzahl der Downloads auf Artikelebene. Die Daten werden alle 24 Stunden aktualisiert.
- 10. Altmetrik-Score (artikelbasierte qualitative Kennzahlen).
- 11. Falls Ihre Einrichtung auf einen bestimmten Inhalt nicht zugreifen kann, werden Sie diese Mitteilung sehen. Wenden Sie sich an Ihr Bibliothekspersonal, um herauszufinden, ob noch andere Zugriffsmöglichkeiten bestehen.

### $\Omega$ 42 5 6 7 8 1 anced search  $+$  Save this search Home / Search result Search results 1-10 of over 27000 Sorted by relevance  $\Box$ 66. **ZIR henlmann** annis  $\Box$ Content available Access ublication date: 23 November 20 **D** HTML □ Only content I have access to **DOnly Open Access** Evaluation of the critical success factors for sustainable housing **D** PDF (285 KB) delivery: analytic hierarchy process approach Year A. hunter & Ferringer Last week (252) eoluwa Benjamin Oluleve, Mukajia Bamidele Dounleve and Abiodun Kolawole Ove Last month (612) Last 3 months (1465) Despite the varied housing policies guiding the Nigerian housing provision, its delivery Last 6 months (2724) is yet to level up with the global acceptable sustainability requirements. Last 12 months (4396) All dates (27042)  $3170$ View summary and detail -From Year To Yea  $\left($  Go Content type  $\boxed{\checkmark}$   $\checkmark$  Content available Article (19791) Article Publication date: 24 May 2013 **DA HTML** Book part (4882) Earlycite article (1576) Factors influencing sustainability outcomes of housing in **D** PDF (190 KB) Case study (603) subtropical Australia A Reprint & Permanent Expert briefing (182) Executive summary (8) Wendy Miller and Laurie Buys The challenges of providing housing that sustains its inhabitants socially, economically and environmentally, and is inherently sustainable for the planet as a whole ... VIVE GADS ALTMETRIC  $\overline{\mathbf{o}}$  $\mathbf{B}^{10}$ View summary and detail -9 Home / Search results  $\bigcirc$  To view the access options for this content please click here 11

## Suchen-Leitfaden **Suchen-Leitfaden** emerald **insight** Suchen-Leitfaden Suchen-Leitfaden

### Quellenangaben exportieren

### Einzeln herunterladen

1. Öffnen Sie den Inhalt und klicken Sie auf die einzelne Option "Download as .RIS" (Download als .RIS), die sich unter der Quellenangabe befindet.

### Mehrere gleichzeitig herunterladen

Sie können Quellenangaben aus Ihren Suchergebnissen herunterladen und bei Bedarf exportieren, indem Sie die gewünschten Quellenangaben auswählen.

2. Anzeigeoptionen: 10, 20 oder 50 Suchergebnisse pro Seite.

- 3. Markieren Sie die oder das Kästchen, um die gewünschten RIS-Dateien herunterzuladen.
- 4. Die Downloadfunktion bleibt ausgeblendet, bis die Auswahl getroffen wurde. Danach wird der Text grün angezeigt. Klicken Sie auf "Download .RIS". Sie haben dann die Möglichkeit, die Datei zu speichern, im Editor zu öffnen oder direkt an die Literaturverwaltungssoftware zu senden (falls das Plug-in heruntergeladen wurde).

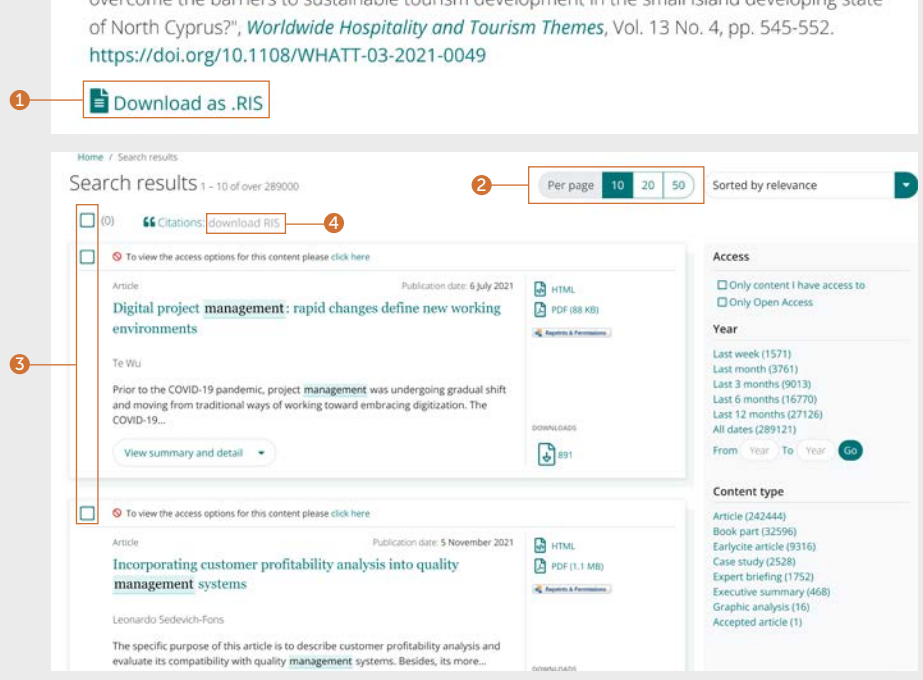

1<br>3<br>3<br>3

Citation

Özgit. H. and Öztüren. A. (2021). "Conclusion: how could tourism planners and policymakers overcome the barriers to sustainable tourism development in the small island developing state

10

## Suchen-Leitfaden Suchen-Leitfaden

### Suchergebnisse präzisieren

1. Verwenden Sie die Steuerelemente der Seite, um die Ergebnisse anzuzeigen und durch sie zu blättern.

- Nur Inhalte, auf die Sie über ein Abonnement oder eine Stakeholder-Lizenz Zugriff haben.
- Nur "Open Access"-Inhalte.

Mit den Optionen auf der rechten Bildschirmseite können Sie Ihre Suchergebnisse weiter präzisieren.

### 2. Zugriff

### 3. Jahr

- 1. Durch Anklicken der Schaltfläche "View summary and detail" (Zusammenfassung und Details anzeigen) wird Ihnen eine größere Ansicht gezeigt, die Folgendes umfasst:
- 2. Vollständige Kurzfassung.
- 3. Veröffentlichungsinformationen.
- 4. Schlüsselwörter. Klicken Sie für eine erneute Suche auf eines der Schlüsselwörter.

### Article Conclusion: hoy overcome the b small island de

### Hale Özgit and Ali Özt

This theme issue sor and policymakers ov small...

### Hide summary ar

Abstract

### Purpose

- Präzisieren Sie die Suche durch Angabe des Veröffentlichungsdatums.
- 4. Inhaltstyp (wählen Sie zwischen den einzelnen Inhaltstypen):
- Zeitschriftenartikel
- Buchteile
- Earlycite-Artikel (noch unveröffentlicht)
- Fallstudien
- Expert Briefings
- Kurzfassung
- Grafische Analyse

### Vorschau auf Inhalte

### Beispiel mit Zeitschriftenartikel

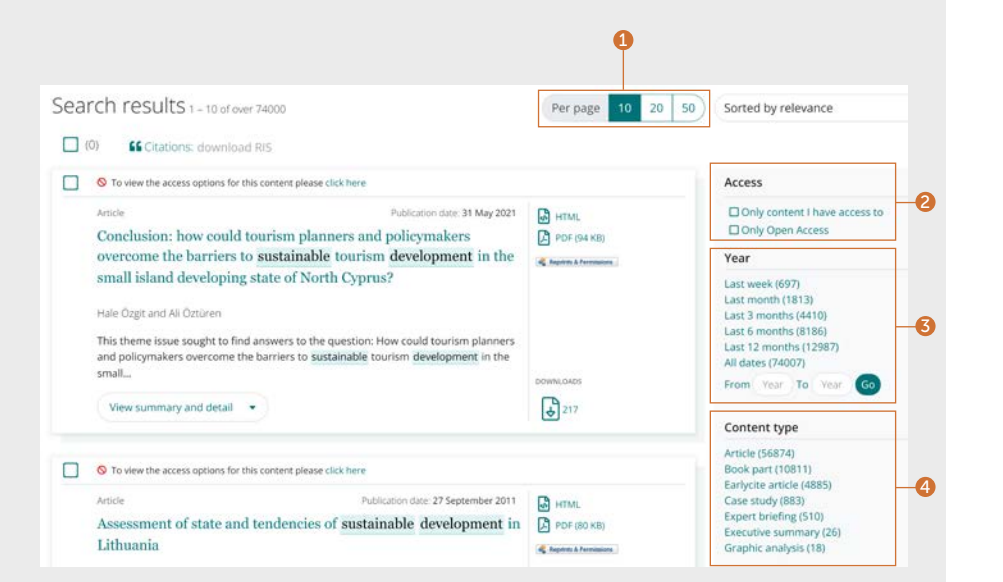

12

 $\Omega$ 

This theme issue sought could tourism planners barriers to sustainable island developing state paper is to draw on the academics and practition

Design/methodology/a

A thematic analysis of th together the key outcon with particular referenc

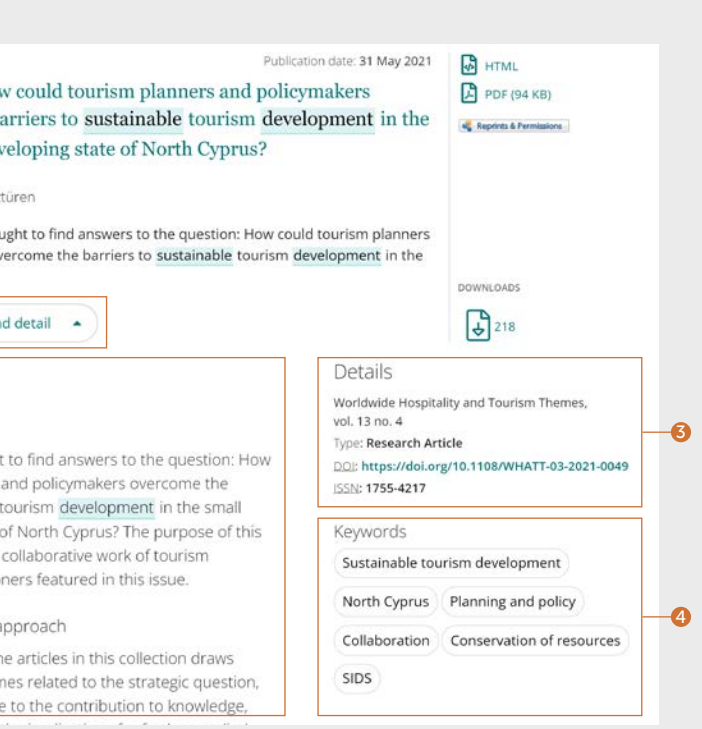

Sprechen Sie mit Ihrem Bibliothekspersonal, wenn die von Ihnen gewünschten Inhalte nicht verfügbar zu sein scheinen. Möglicherweise sind andere Zugriffsoptionen verfügbar.

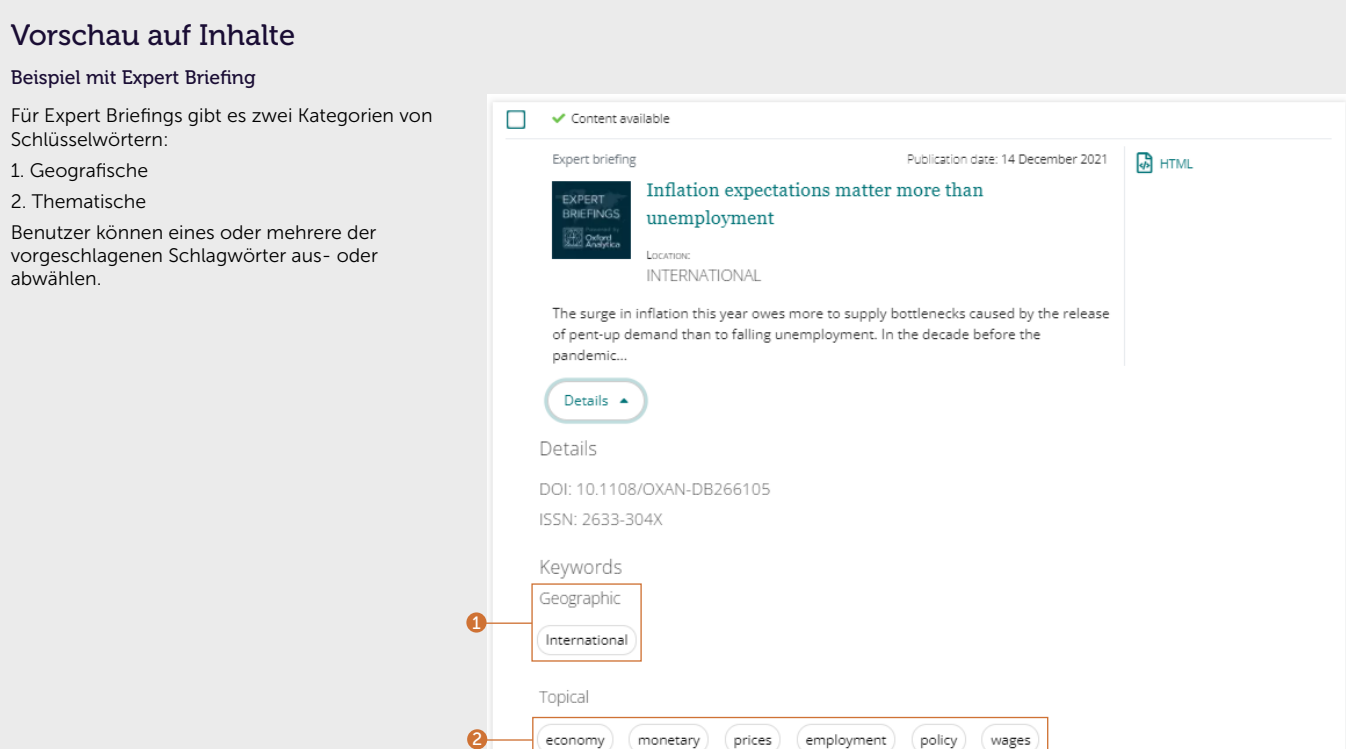

 $\left($  economy  $\right)$  (monetary  $\left($  prices  $\right)$  (employment  $\left($  policy  $\right)$  (wages  $\left)$ 

 $\bullet$ 

## Suchen-Leitfaden aus erher einer einer auf der Eine auf der Eine Eine Eine Eine Eine Eine Eine Suchen-Leitfaden

## emerald *insight*

Beispiel mit Expert Briefing

Schlüsselwörtern: 1. Geografische 2. Thematische

abwählen.

### Inhalt

Von der Seite der Suchergebnisse aus gibt es verschiedene Wege, um auf den Inhalt zuzugreifen.

- 1. Wenn Sie auf den Titel klicken, wird der Inhalt automatisch in HTML geöffnet.
- 2. Klicken Sie auf die Links für die verfügbaren Formate.

 $\Box \quad \checkmark$  Content availal Case study City Develo developmen

Hwang Soo Chia

Business deve responsibility.

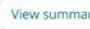

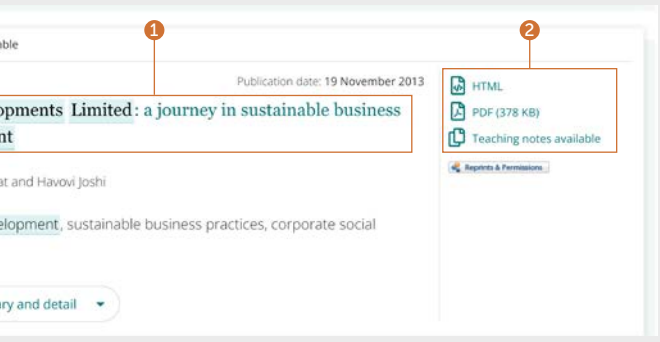

## Suchen-Leitfaden Suchen-Leitfaden

## emerald *insight*

### Zeitschriftenartikel

- 1. Lassen Sie sich die vollständigen Daten zu den Verfassern und ihren Zugehörigkeiten anzeigen. Jeder Name kann ausgewählt werden, um alle Inhalte anzuzeigen, zu denen er beigetragen hat.
- 2. Wählen Sie die Titelbezeichnung, um alle Bände und Ausgaben auf der Inhaltsverzeichnisseite (TOC) anzuzeigen.
- 3. Veröffentlichungsdatum.
- 4. Laden Sie andere verfügbare Formate herunter.
- 5. Springen Sie zu Abschnitten innerhalb des Inhalts.
- 6. Strukturierte Kurzfassung.
- 7. Die Seitenleiste zeigt verwandte Artikel von Emerald und anderen Verlagen an, die von Interesse sein könnten.
- 8. Schlüsselwörter. Klicken Sie für eine erneute Suche auf eines der Schlüsselwörter.
- 9. Informationen zur Quellenangabe.
- 10. Anfang des Artikels.

### Buchkapitel

- 1. Lassen Sie sich die vollständigen Daten zu den Verfassern und ihren Zugehörigkeiten anzeigen. Jeder Name kann ausgewählt werden, um alle Inhalte anzuzeigen, zu denen er beigetragen hat.
- 2. Wählen Sie den Namen des Titels, um alle anderen Kapitel auf der Inhaltsverzeichnisseite (TOC) anzuzeigen.

 $\bullet$ 

- 3. Veröffentlichungsdatum.
- 4. Laden Sie andere verfügbare Formate herunter.
- 5. Kurzfassung.
- 6. Springen Sie in den Inhalten zu den Abschnitten.
- 7. Informationen zur Quellenangabe.
- 8. Schlüsselwörter. Klicken Sie für eine erneute Suche auf eines der Schlüsselwörter.
- 9. Schneller Zugang zu anderen Kapiteln.
- 10. Anfang des Kapitels.

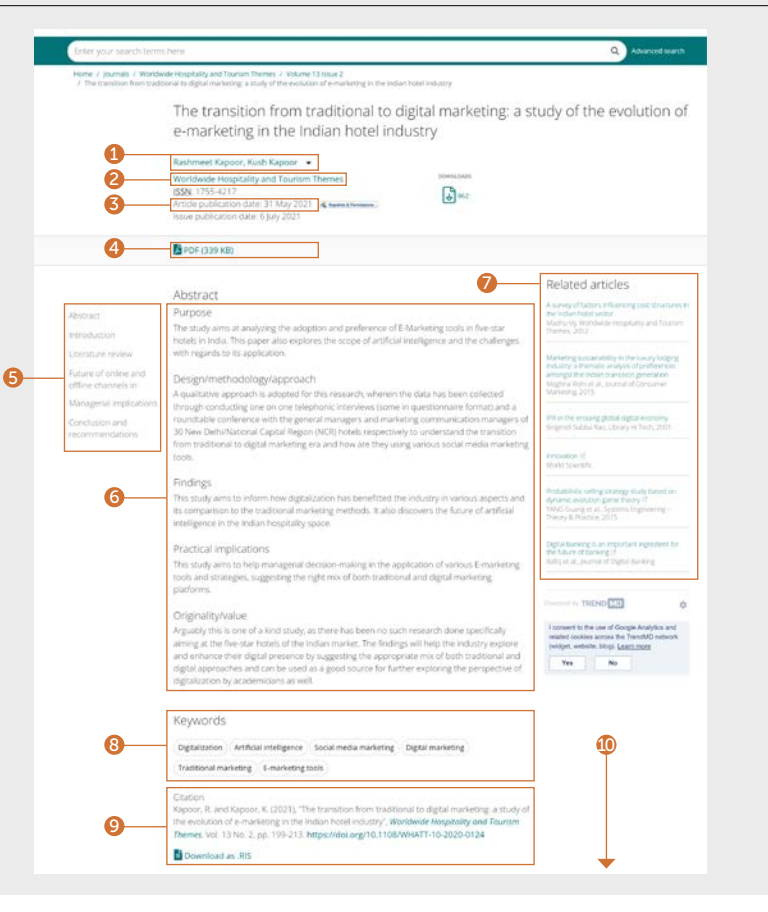

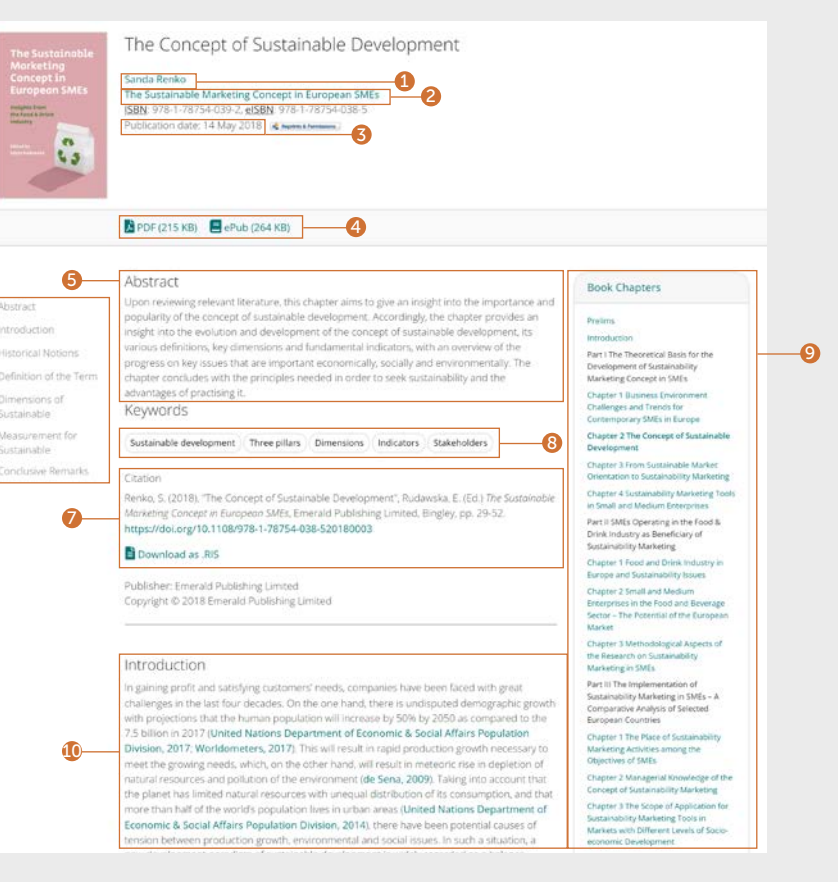

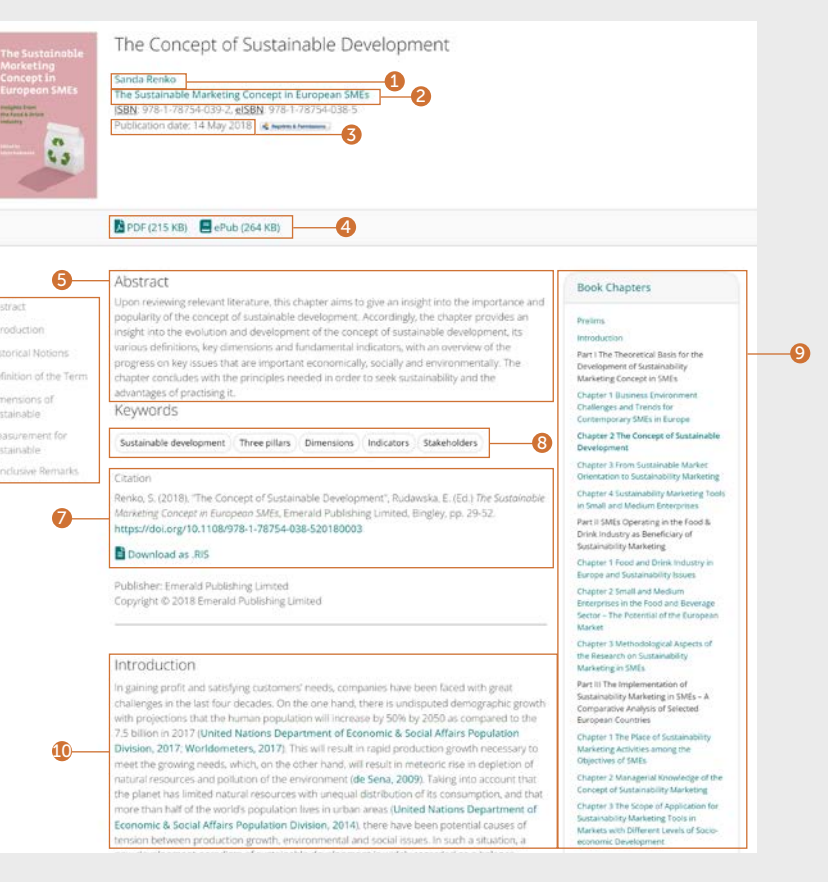

## Suchen-Leitfaden Suchen-Leitfaden

## emerald *insight*

### Fallstudie

1. Lassen Sie sich die vollständigen Daten zu den Verfassern und ihren Zugehörigkeiten anzeigen. Jeder Name kann ausgewählt werden, um alle Inhalte anzuzeigen, zu denen er beigetragen hat.

 $6 -$ 

- 2. Wählen Sie den Namen der Sammlung, um alle anderen verfügbaren Fallstudien anzuzeigen.
- 3. Veröffentlichungsdatum.
- 4. Laden Sie andere verfügbare Formate herunter.
- 5. Wählen Sie, ob Sie die Fallstudie oder die Unterrichtsnotizen (falls verfügbar) anzeigen möchten.
- 6. Springen Sie zu Abschnitten innerhalb des Inhalts. Die Seitenleiste zeigt verwandte Artikel von Emerald und anderen Verlagen an, die von Interesse sein könnten.
- 7. Kurzfassung.
- 8. Schlüsselwörter. Klicken Sie für eine erneute Suche auf eines der Schlüsselwörter.
- 9. Informationen zur Quellenangabe.
- 10. Die Seitenleiste zeigt verwandte Artikel von Emerald und anderen Verlagen an, die von Interesse sein könnten.
- 11. Beginn der Fallstudie.

### Expert Briefings

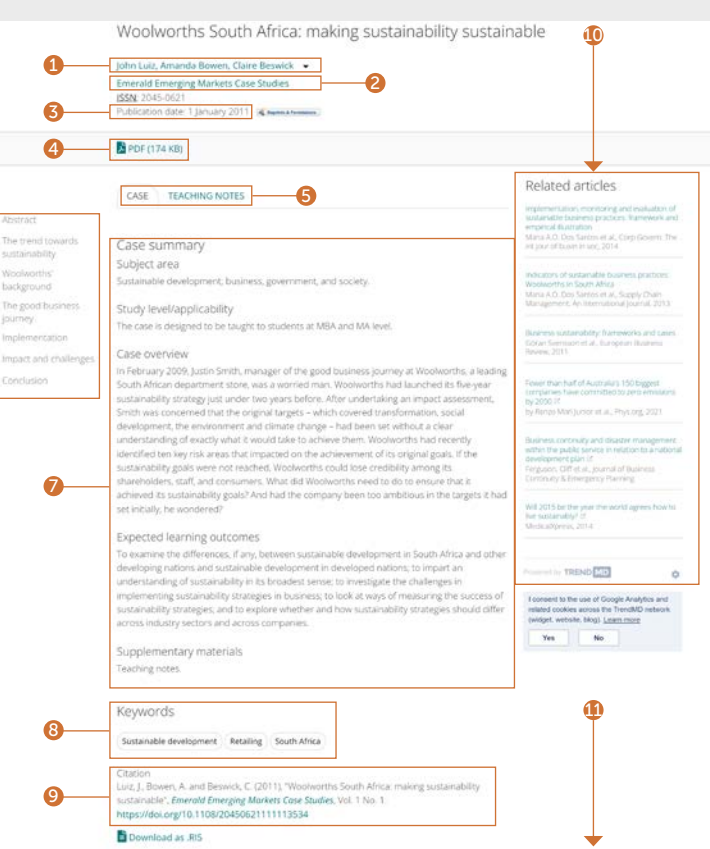

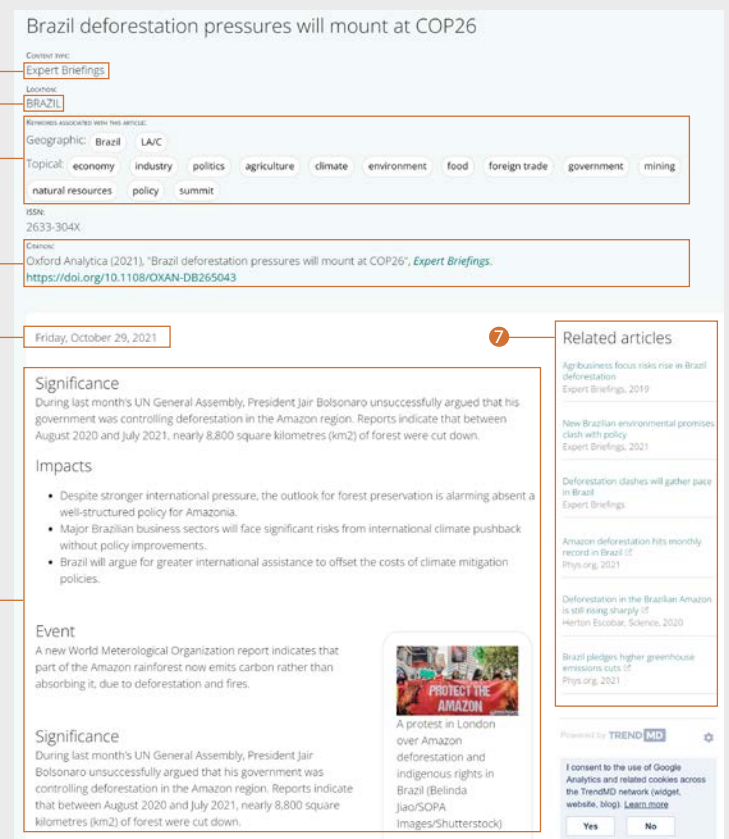

Es gibt drei verschiedene Arten von Inhalten: Expert Briefings (Langfassung), Zusammenfassungen und grafische Analysen.

- 1. Art des Inhalts.
- 2. Regionaler Schwerpunkt.
- 3. Es gibt zwei Kategorien von Schlüsselwörtern: geografische und thematische. Benutzer können eines oder mehrere der vorgeschlagenen Schlagwörter aus- oder abwählen.
- 4. Informationen zur Quellenangabe.
- 5. Veröffentlichungsdatum.
- 6. Eine einheitliche Struktur für Expert Briefings behandelt Bedeutung, Auswirkungen, Ereignisse und Analyse.
- \* Abweichungen bei anderen Arten von Inhalten:
- Zusammenfassung eine Kurzdarstellung einer sich entwickelnden Situation oder eines Ereignisses und der möglichen Auswirkungen.
- Grafische Analysen globale und regionale Risiken und Möglichkeiten werden mit einer visuellen Zusammenfassung von Vergleichsdaten herausgestellt.
- 7. Die Seitenleiste zeigt verwandte Artikel von Emerald und anderen Verlagen an, die von Interesse sein könnten.

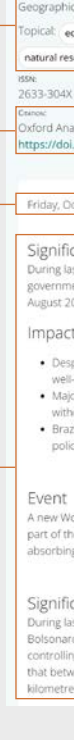

1<br>2<br>3<br>4<br>5

 $\bullet$ 

 $\Theta$ 

 $\bullet$ 

 $\overline{6}$ 

Falls Sie Probleme mit dem Zugriff auf Inhalte über Emerald Insight haben, wenden Sie sich bitte an den Administrator Ihrer Bibliothek.

# insight Leitfäden

Alle Leitfäden für emerald.com/insight finden Sie unter: emeraldgrouppublishing.com/how-to/use-emerald-insight

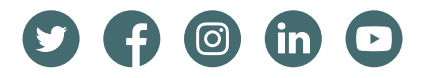